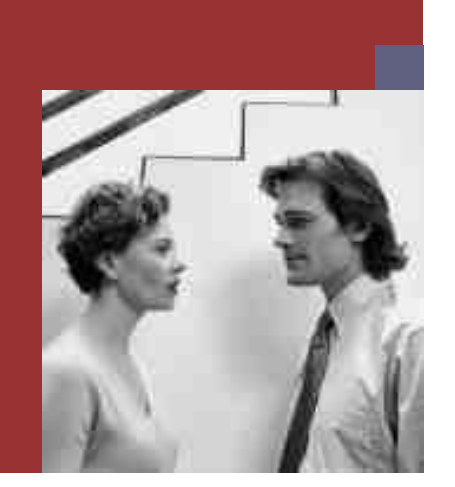

**PUBLIC**

#### **Update Guide**

## **SAP NetWeaver Composition Environment Update Guide SP03**

**Target Audience**

- System administrators
- $\blacksquare$  Technology consultants

Document version: 1.0 ‒ 11/13/2007

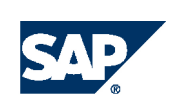

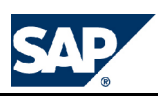

# **Document History**

The following table provides an overview of the most important document changes.

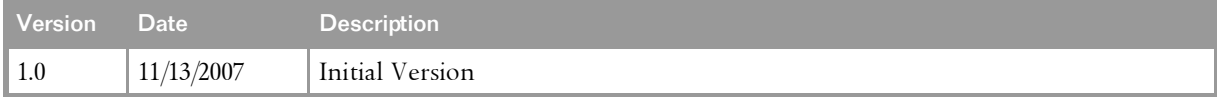

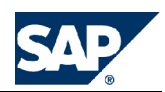

# <span id="page-2-0"></span>**Table of Contents**

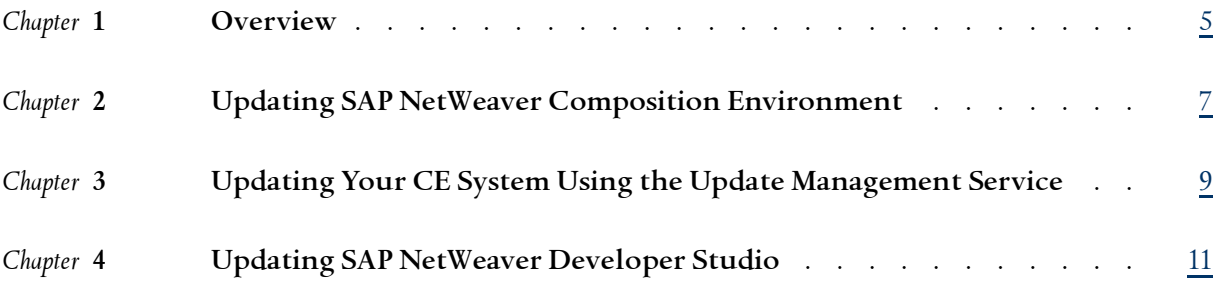

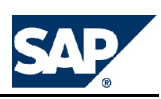

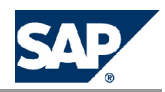

### <span id="page-4-0"></span>**[1](#page-2-0) [Overview](#page-2-0)**

This guide describes the update process if you want to update your SAP NetWeaver Composition Environment 7.1 system to SP03.

**Prerequisites**

You have installed SAP NetWeaver Composition Environment 7.1 with at least one of the following support packages:

 $\Box$  SP00

 $\Box$  SP01

For more information about how to install SAP NetWeaver Composition Environment, see <http://www.sdn.sap.com> *SAP NetWeaver Composition Environment Installing, Managing, and Developing with SAP NetWeaver CE* .

**This page is intentionally left blank.**

# <span id="page-6-0"></span>**[2](#page-2-0) Updating SAP NetWeaver [Composition](#page-2-0) [Environment](#page-2-0)**

If you want to apply the latest support packages and patches to your SAP NetWeaver CE system or update your applications, use the update management service of SAP NetWeaver CE.

**Before You Start the Update** Before you start the update, apply **SAP Note** [1088002](http://service.sap.com/~form/handler?_APP=01100107900000000342&_EVENT=REDIR&_NNUM=1088002&_NLANG=en&_NVERS=0). You need to perform this once on each system.

#### **Updating Your SAP NetWeaver CE System**

Updating Your System from SP00 or SP01 If you have <sup>a</sup> system that was installed with SP00 or SP01, proceed as follows:

#### 1. **Linux only:**

Run the following command:

**sapcontrol -host <localhost> -nr <instance\_number> -user <sidadm\_user> <password> -function AccessCheck Stop**

If the command returns any other code than OK, apply section *PAM configuration needed for "sapstartsrv" and "sapcontrol"* of **SAP Note** [958253](http://service.sap.com/~form/handler?_APP=01100107900000000342&_EVENT=REDIR&_NNUM=958253&_NLANG=en&_NVERS=0), .

After applying the SAP Note, re-execute the command.

2. Download the deploy controller SDA (SERVERCORE-Patch) from <http://service.sap.com/swdc>. Search for SERVERCORE01P\_1-10004571.SCA SP01 for J2EE ENGINE SERVERCORE 7.05. Before deploying the SCA using telnet, change the permissions using the following command: **chmod 777 SERVERCORE01P\_0-10004571.SCA**

For more information, see **SAP Note** [1073329](http://service.sap.com/~form/handler?_APP=01100107900000000342&_EVENT=REDIR&_NNUM=1073329&_NLANG=en&_NVERS=0).

- 3. Manually deploy the three XI third-party SDAs using telnet. For more information, see **SAP Note** [1088386](http://service.sap.com/~form/handler?_APP=01100107900000000342&_EVENT=REDIR&_NNUM=1088386&_NLANG=en&_NVERS=0).
- 4. Exchange the engine template.

### **Note**

Before changing the current template, note down the name of the currently active template. You will need it at the end of the update procedure to reactivate the original template again.

a) Navigate to the configtool subdirectory of your installation directory, for example C:\usr\sap\CE1\J01\j2ee\configtool

- b) Run the file configtool.bat.
- c) Highlight the template and choose **File**  $\blacktriangleright$  Change System Template  $\blacktriangleleft$ .
- d) Switch from the current template to the instance\_development template.
- e) Save your settings and restart the server.

To do this, open SAP Management Console, select the node and choose the restart option.

**A** Caution

If you are running <sup>a</sup> cluster system, you need to check that all instances are running the correct template before proceeding to update the main instance.

- 5. Download the update files from  $\|\cdot\|$  <http://service.sap.com/swdc>  $\|\cdot\|$  Download  $\|\cdot\|$  Support Packages and *Patches Entry by Application Group SAP NetWeaver SAP NETWEAVER SAP NETWEAVER CE 7.1 Support Package Stacks* .
- 6. Stop the SAP Management Console.
- 7. **Windows:** From the download folder from SAP Service Marketplace, run the update tool update<ID>.exe to apply patches and updates to your SAP NetWeaver CE system. **AIX/ Linux:** Log on to your system as user root and, from the download folder from SAP Service Marketplace, run the update tool update<ID>. sh to apply patches and updates to your SAP NetWeaver CE system.

After running the update tool wait until the engine is fully started.

8. To complete the update process, change back the system template to the original one.

### **A** Caution

If you are running <sup>a</sup> cluster system, make sure that you change back to the original template **on all dialog instances**.

9. Restart the system.

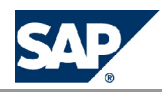

# <span id="page-8-0"></span>**[3](#page-2-0) [Updating](#page-2-0) Your CE System Using the Update [Management](#page-2-0) Service**

Update Management Service is intended to help automate the process of downloading and installing the latest Support Package Stack from SAP Service Marketplace. The Update Management tool will connect to SAP Service Marketplace and look for the latest support package stack available for your system. For example, if your system is on SP01 and the latest support package available is SP03, the Update Management Service will download and apply SP03 to your system. If, however, you want to go to an intermediate support package stack, you have to download the stack manually.

#### **Procedure**

1. **Windows:** Choose *Start Programs SAP NetWeaver Composition Environment <SAPSID> Update Management Service*  $\leftarrow$ .

**UNIX:** Start the Update Management tool as user <sid>adm from the following path: /usr/sap/<SID>/SYS/exe/uc/<PLATFORM>/ceupdatemanagement

- 2. Follow the on-screen instructions and enter the required logon information.
- 3. The Update Management tool checks the system for installed components and support package stack level.
- 4. The Update Management tool checks for updates and new support package stacks on SAP Service Marketplace and applies them automatically.

When the update has successfully completed, SAPinst shows the dialog *The system is up-to-date*.

**This page is intentionally left blank.**

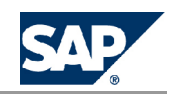

## <span id="page-10-0"></span>**[4](#page-2-0) Updating SAP NetWeaver [Developer](#page-2-0) [Studio](#page-2-0)**

**Prerequisites**

Make sure your SAP NetWeaver Developer Studio is stopped.

**Updating SAP NetWeaver Developer Studio**

To update your SAP NetWeaver Developer Studio, use the SAP NetWeaver Developer Studioinstallation procedure as described in the installation guide. You can install the SAP NetWeaver Developer Studio SP03 version parallel to your existing installation with <sup>a</sup> lower SP. If you want to replace the existing SAP NetWeaver Developer Studio (SP<03), we recommend that you remove the lower version with the standard Windows procedure, choosing **F** *Start* **F** *Control Panel* **F** *Add and Remove Programs SAP NetWeaver Developer Studio* , before you install the new Developer Studio.

### **A** Caution

Make sure you create <sup>a</sup> new workspace for your new SAP NetWeaver Developer Studio.

### **Updating Installed Features (SP03)**

The SAP NetWeaver Developer Studio SP03 uses the IDE Update Site to keep itself up-to-date.

- 1. Choose *Help Software Updates Find and Install...* .
- 2. Choose *Search for updates of currently installed features*.
- 3. Follow the on-screen instructions.

### **Note**

The configuration wizard task *Configuration and Mirroring of local NWDS Update Site* has to be run after each patch or update of the IDE update site component on AS Java.

For more information about how to run the configuration wizard, see section *Post-Installation Activities* in the installation guide.

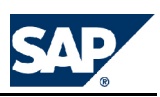

# **Typographic Conventions**

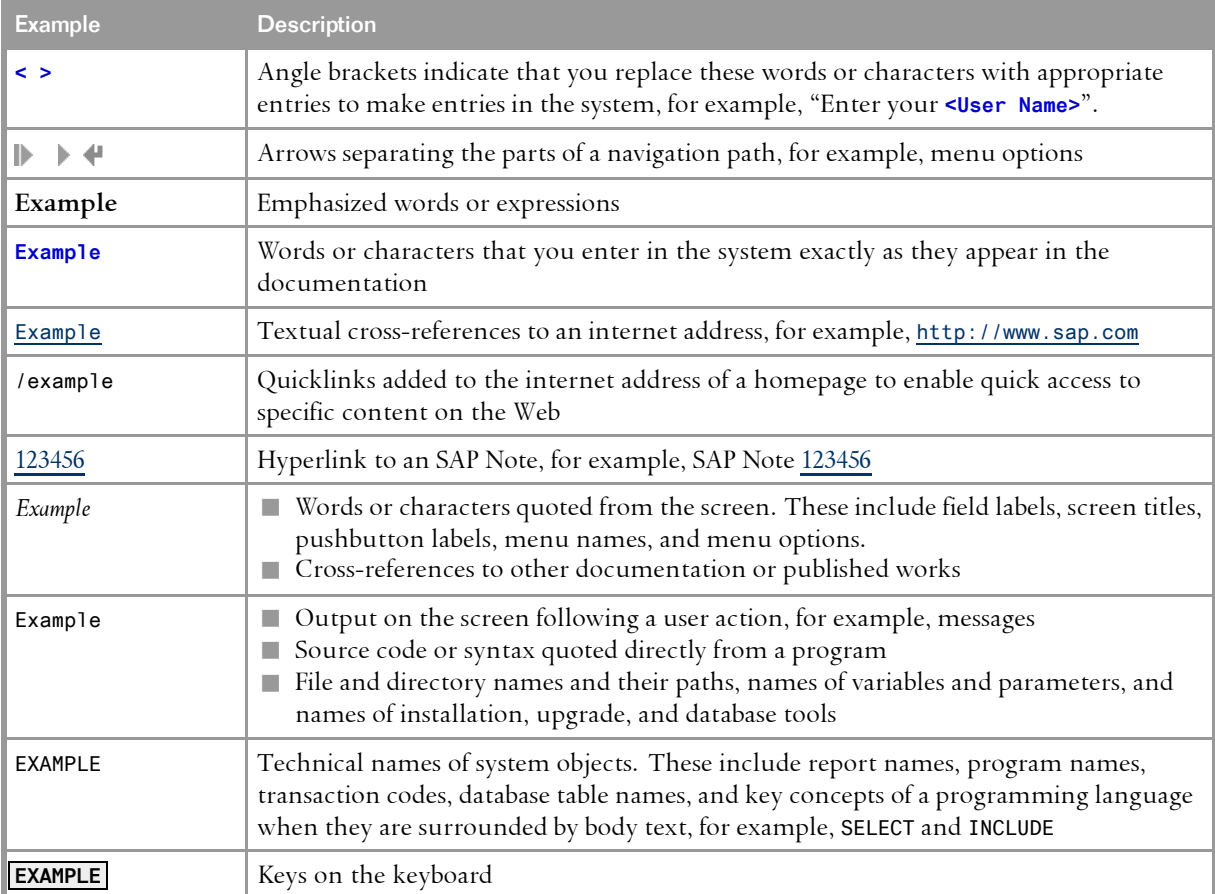

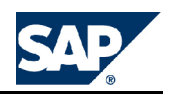

**SAP AG** Dietmar-Hopp-Allee 16 69190 Walldorf Germany T +49/18 05/34 34 34 F +49/18 05/34 34 20 **www.sap.com**

©Copyright <sup>2007</sup> SAP AG. All rights reserved.

No part of this publication may be reproduced or transmitted in any form or for any purpose without the express permission of SAP AG. The information contained herein may be changed without prior notice.

Some software products marketed by SAP AG and its distributors contain proprietary software components of other software vendors.

Microsoft, Windows, Outlook, and PowerPoint are registered trademarks of Microsoft Corporation.

IBM, DB2, DB2 Universal Database, OS/2, Parallel Sysplex, MVS/ESA, AIX, S/390, AS/400, OS/390, OS/400, iSeries, pSeries, xSeries, zSeries, System i, System i5, System p, System p5, System x, System z, System z9, z/OS, AFP, Intelligent Miner, WebSphere, Netfinity, Tivoli, Informix, i5/OS, POWER, POWER5, POWER5+, OpenPower and PowerPC are trademarks or registered trademarks of IBM Corporation.

Adobe, the Adobe logo, Acrobat, PostScript, and Reader are either trademarks or registered trademarks of Adobe Systems Incorporated in the United States and/or other countries.

Oracle is <sup>a</sup> registered trademark of Oracle Corporation.

UNIX, X/Open, OSF/1, and Motif are registered trademarks of the Open Group.

Citrix, ICA, Program Neighborhood, MetaFrame, WinFrame, VideoFrame, and MultiWin are trademarks or registered trademarks of Citrix Systems, Inc.

HTML, XML, XHTML and W3C are trademarks or registered trademarks of W3C®, World Wide Web Consortium, Massachusetts Institute of Technology.

Java is <sup>a</sup> registered trademark of Sun Microsystems, Inc.

JavaScript is <sup>a</sup> registered trademark of Sun Microsystems, Inc., used under license for technology invented and implemented by Netscape.

MaxDB is <sup>a</sup> trademark of MySQL AB, Sweden.

SAP, R/3, mySAP, mySAP.com, xApps, xApp, SAP NetWeaver, and other SAP products and services mentioned herein as well as their respective logos are trademarks or registered trademarks of SAP AG in Germany and in several other countries all over the world. All other product and service names mentioned are the trademarks of their respective companies. Data contained in this document serves informational purposes only. National product specifications may vary.

These materials are subject to change without notice. These materials are provided by SAP AG and its affiliated companies ("SAP Group") for informational purposes only, without representation or warranty of any kind, and SAP Group shall not be liable for errors or omissions with respect to the materials. The only warranties for SAP Group products and services are those that are set forth in the express warranty statements accompanying such products and services, if any. Nothing herein should be construed as constituting an additional warranty.

This document was created using stylesheet 2006-12-31 (V5.1beta [= 6.0 for E3]) and XSLT processor SAXON 6.5.2 from Michael Kay (http://saxon.sf.net/), XSLT version 1.

**Disclaimer**

Some components of this product are based on Java™. Any code change in these components may cause unpredictable and severe malfunctions and is therefore expressively prohibited, as is any decompilation of these components.

Any Java™ Source Code delivered with this product is only to be used by SAP's Support Services and may not be modified or altered in any way.

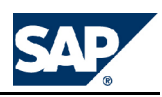

**Documentation in the SAP Service Marketplace** You can find this document at the following address: <https://service.sap.com/instguides> **This page is intentionally left blank.**

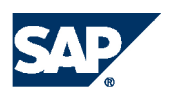

THE BEST-RUN BUSINESSES RUN SAP

**SAP AG** Dietmar-Hopp-Allee 16 69190 Walldorf Germany T +49/18 05/34 34 34 F +49/18 05/34 34 20 **www.sap.com**